# **BONGSHIN LOADCELL Co., Ltd.**

## **Digital Indicator BS Series**

## **Serial Driver**

Supported version TOP Design Studio V1.4.8.17 or higher

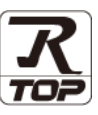

### **CONTENTS**

We want to thank our customers who use the Touch Operation Panel.

#### **1. System configuration [Page 2](#page-1-0)**

Describes the devices required for connection, the setting of each device, cables, and configurable systems.

### **2. External device selection [Page 3](#page-2-0)**

Select a TOP model and an external device.

### **3. TOP** communication setting [Page 4](#page-3-0)

Describes how to set the TOP communication.

### **4. External device setting [Page 10](#page-8-0)**

Describes how to set up communication for external devices.

#### **5.** Cable table **[Page 11](#page-9-0)**

Describes the cable specifications required for connection.

#### **6. Supported addresses [Page 13](#page-11-0)**

Refer to this section to check the addresses which can communicate with an external device.

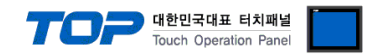

### <span id="page-1-0"></span>**1. System configuration**

The system configuration of TOP and "BONGSHIN LOADCELL Digital Indicator BS Series" is as follows.

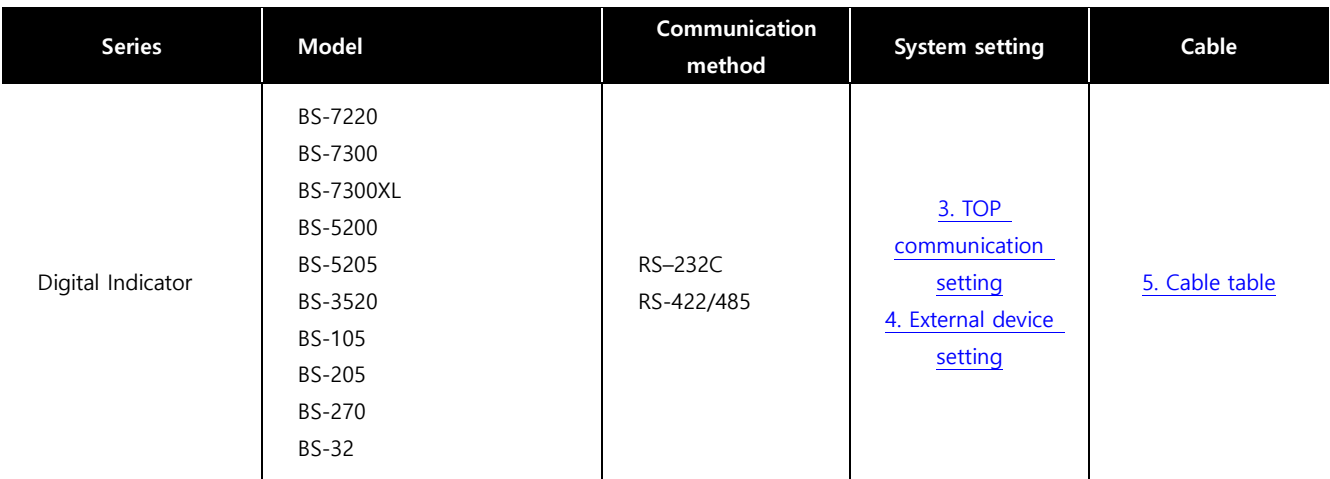

#### ■ Connectable configuration

 $\cdot$  1 : 1 (RS-232C/422/485)

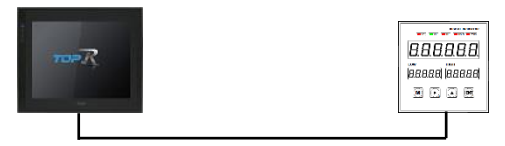

#### $\cdot$  1 : N (RS-422/485)

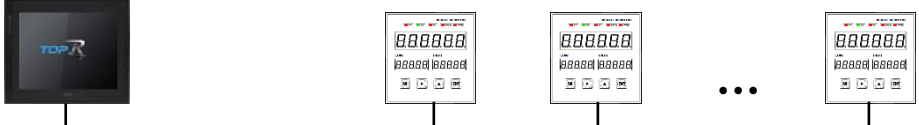

※ In Stream mode, only 1:1 communication is possible.

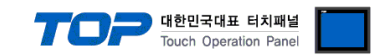

## <span id="page-2-0"></span>**2. External device selection**

■ Select a TOP model and a port, and then select an external device.

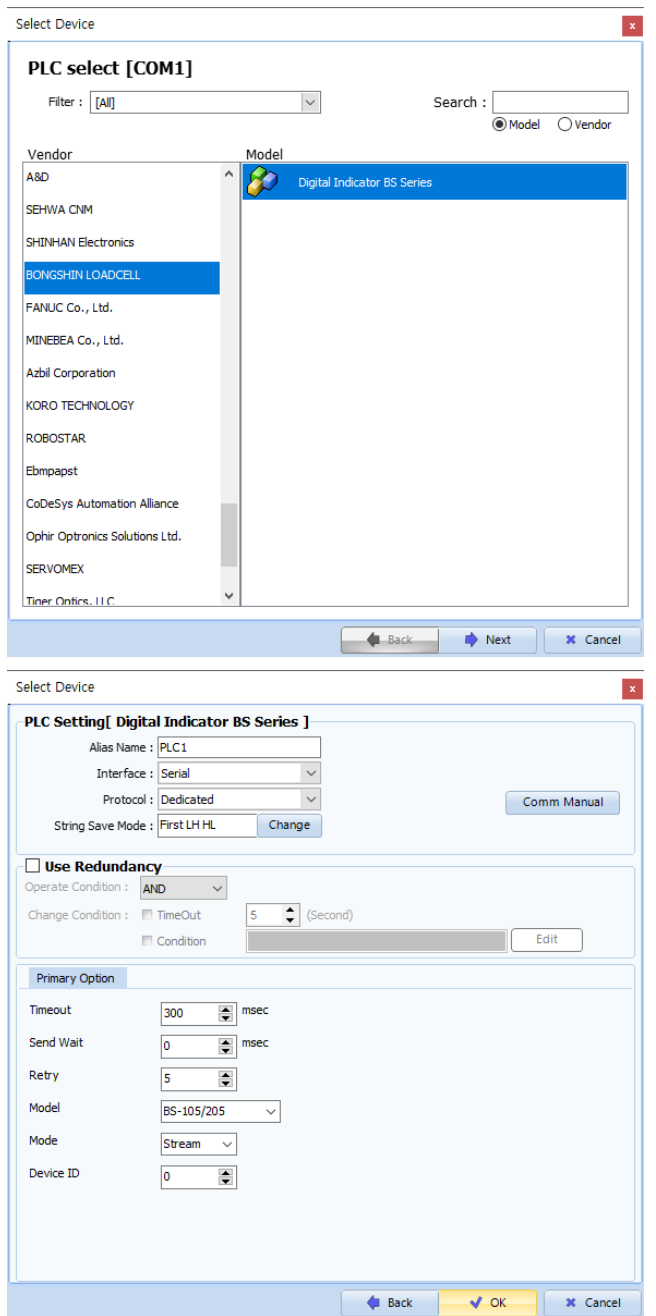

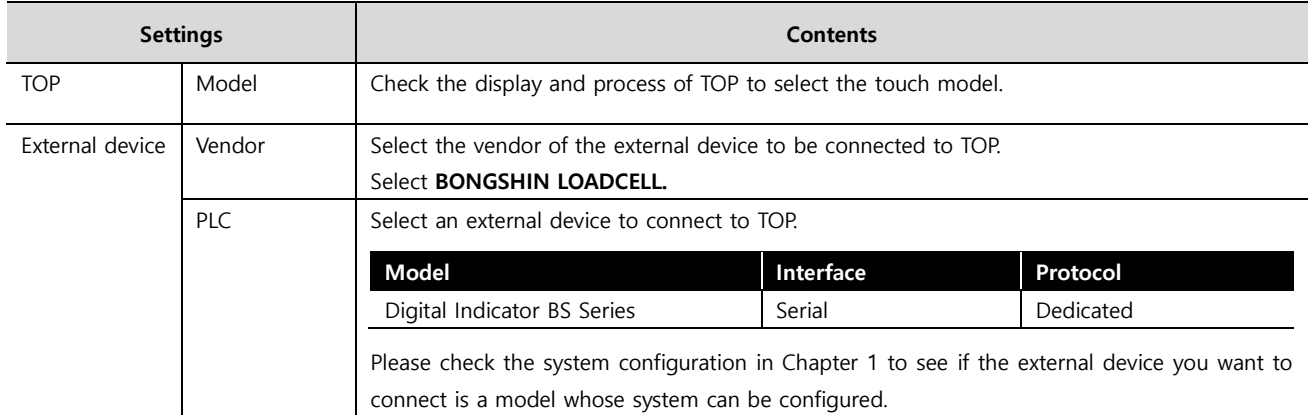

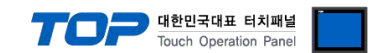

### <span id="page-3-0"></span>**3. TOP communication setting**

The communication can be set in TOP Design Studio or TOP main menu. The communication should be set in the same way as that of the external device.

#### **3.1 Communication setting in TOP Design Studio**

#### **(1) Communication interface setting**

■ [Project] → [Property] → [TOP Setting] → [HMI Setup] → [Use HMI Setup Check] → [Edit] → [Serial]

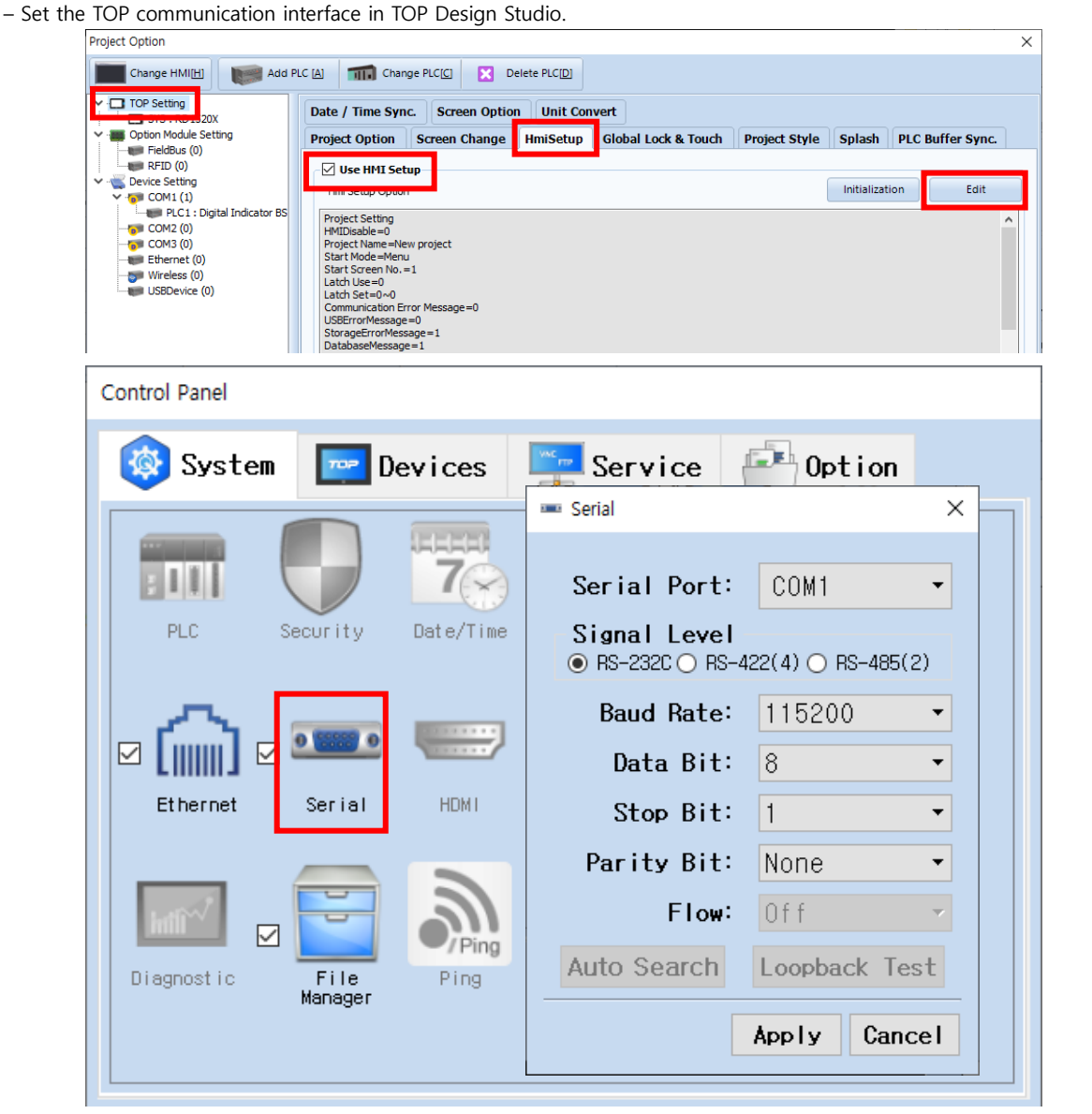

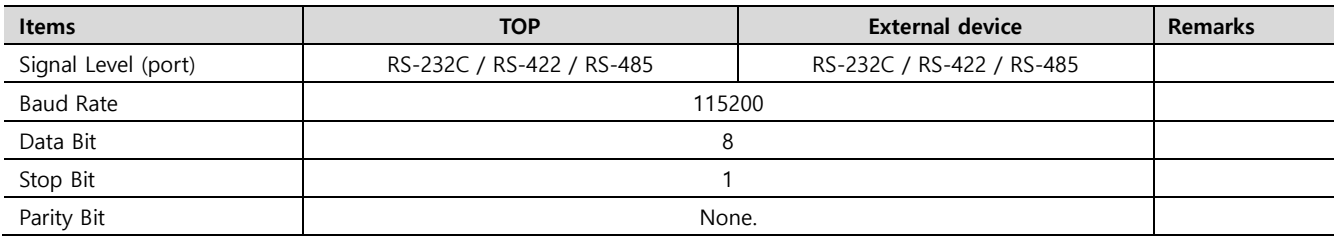

\* The above settings are examples recommended by the company.

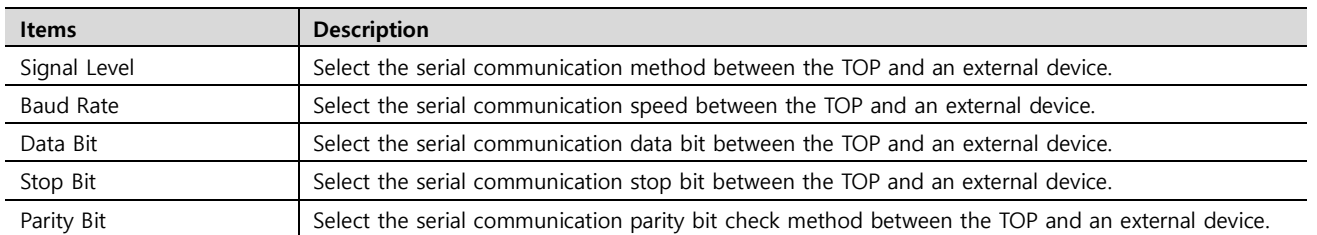

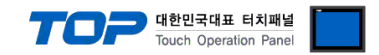

#### **(2) Communication option setting**

■ [Project] → [Property] → [PLC Settings > COM > PLC1: Digital Indicator BS Series]

Set the communication options in TOP Design Studio.

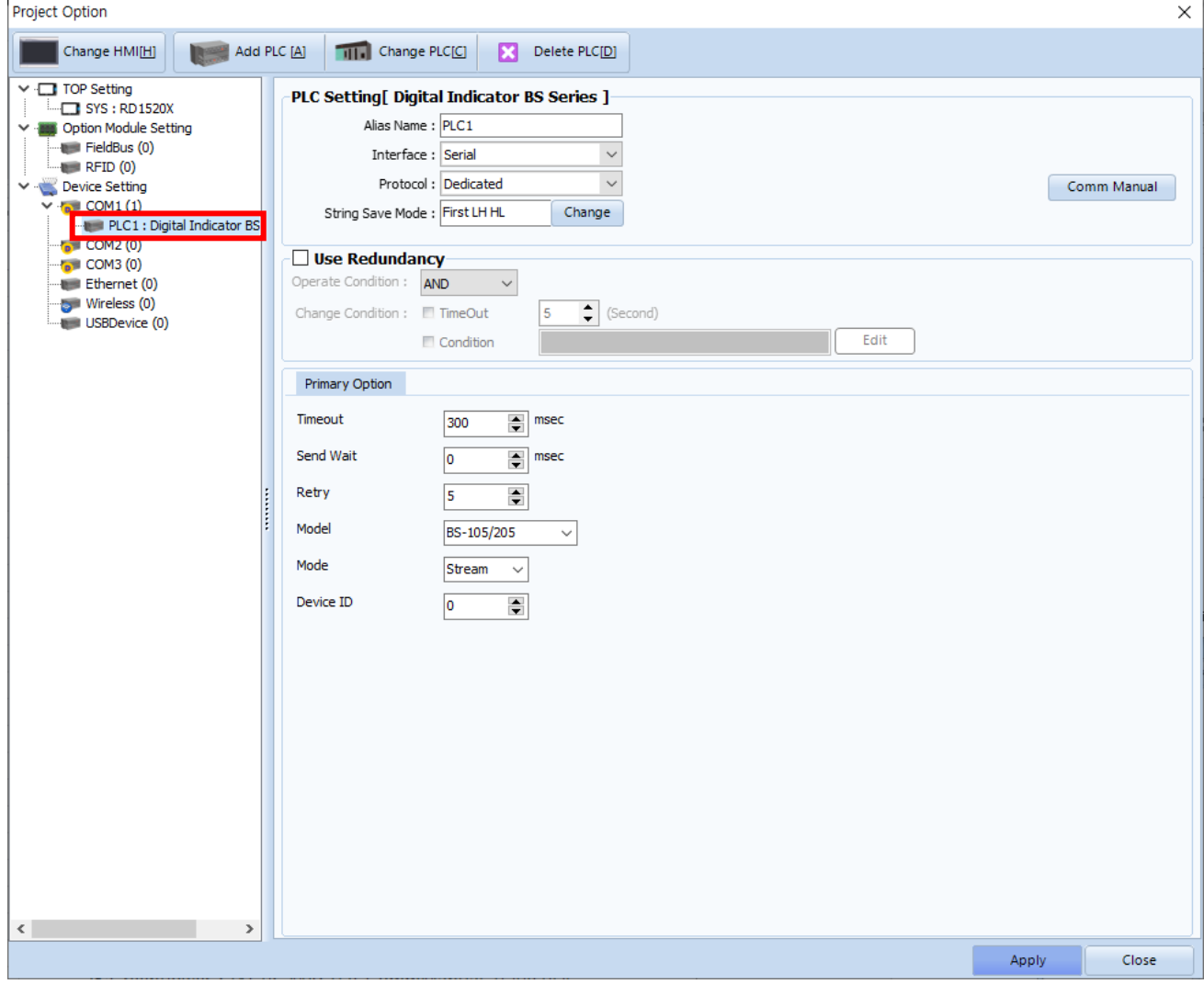

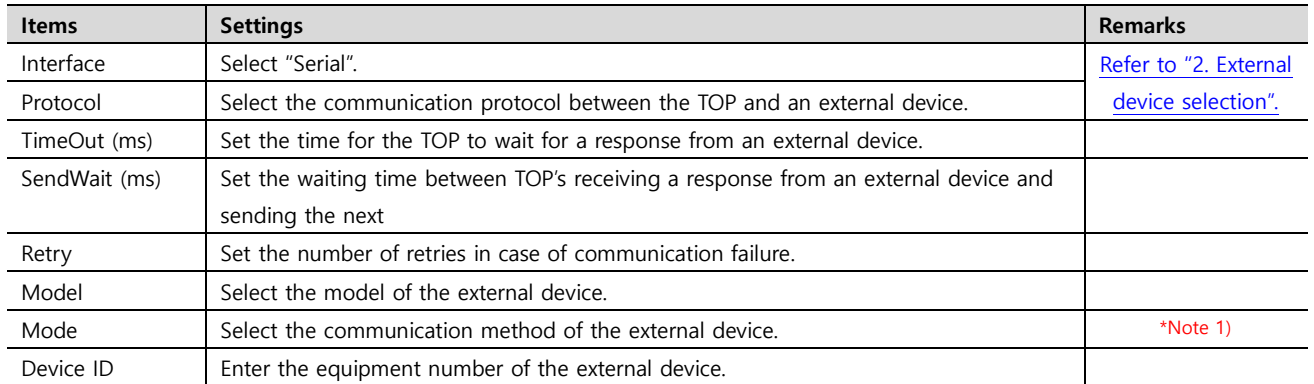

\*Note 1) Stream: Select when the indicator data output setting is "Always send".

Command: Select when the indicator data output setting is "Transfer when data is requested".

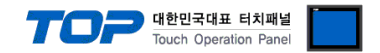

#### **3.2. Communication setting in TOP**

**\* This is a setting method when "Use HMI Setup" in the setting items in "3.1 TOP Design Studio" is not checked.**

■ Touch the top of the TOP screen and drag it down. Touch "EXIT" in the pop-up window to go to the main screen.

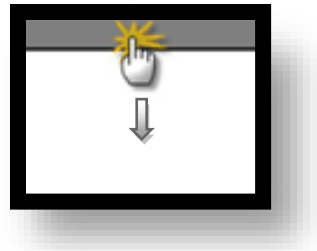

#### **(1) Communication interface setting**

■ [Control Panel] → [Serial]

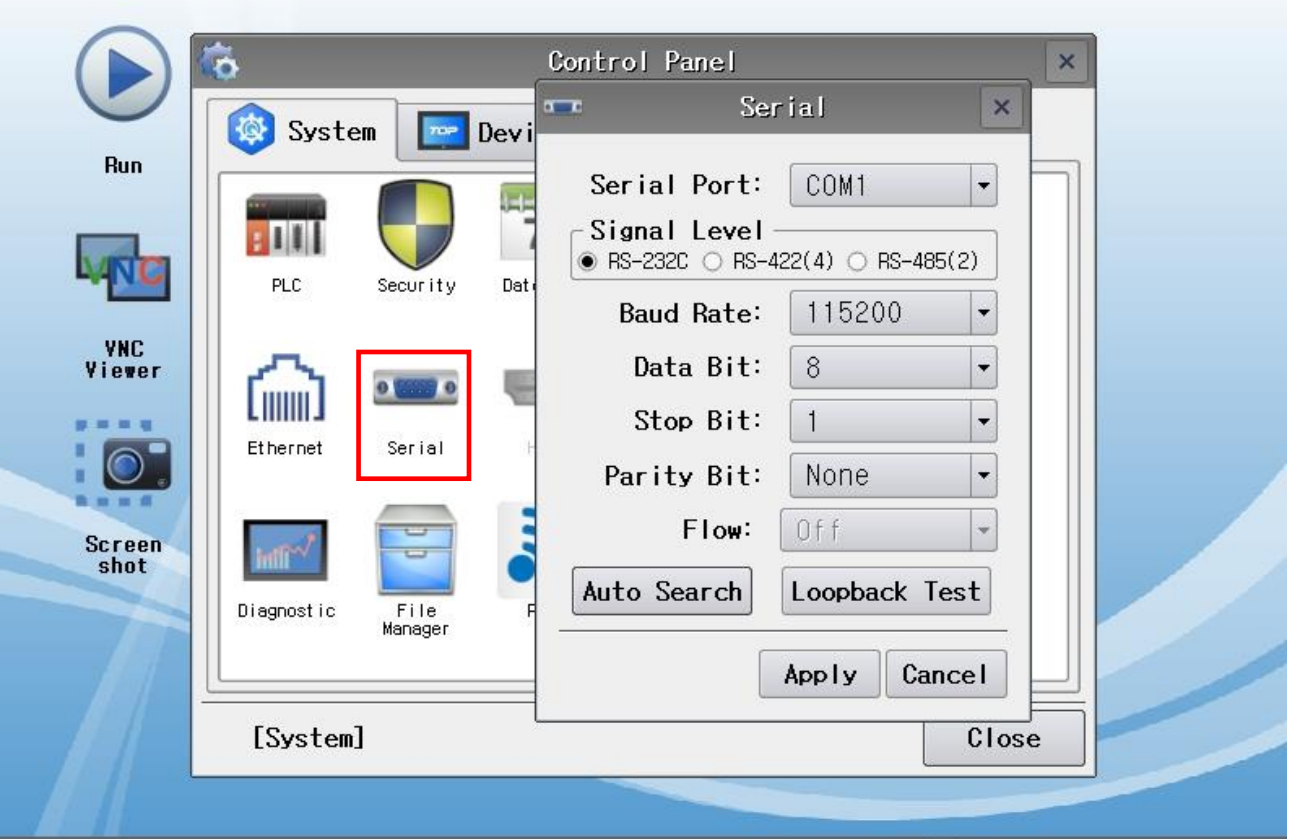

TOPRX - TOPRX0800S

A 2021-08-31 04:15:57 PM

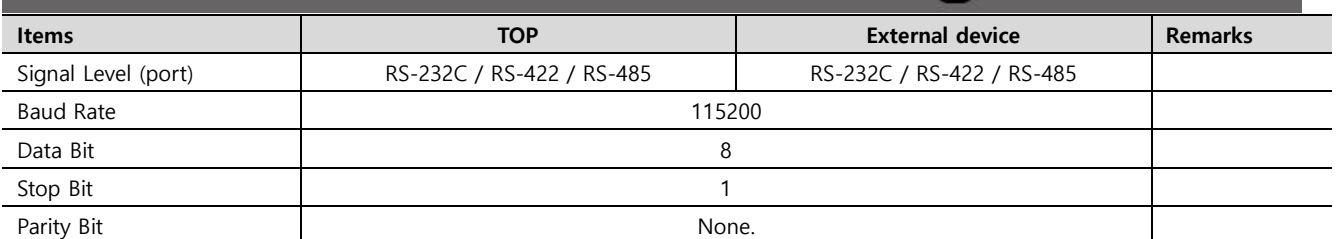

\* The above settings are setting examples recommended by the company.

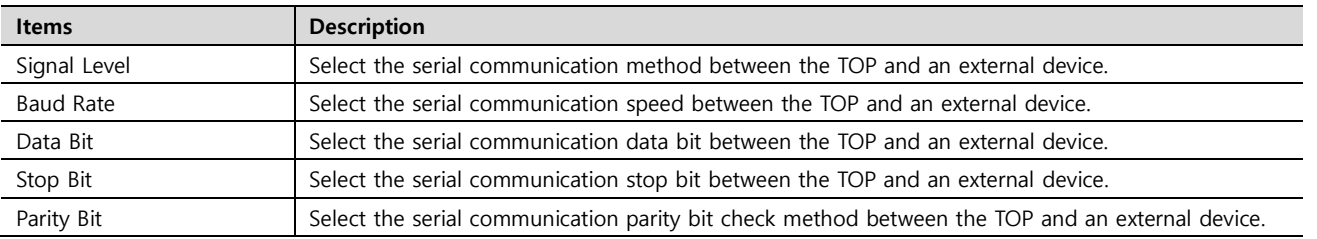

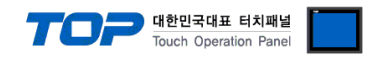

#### **(2) Communication option setting**

■ [Control Panel] → [PLC]

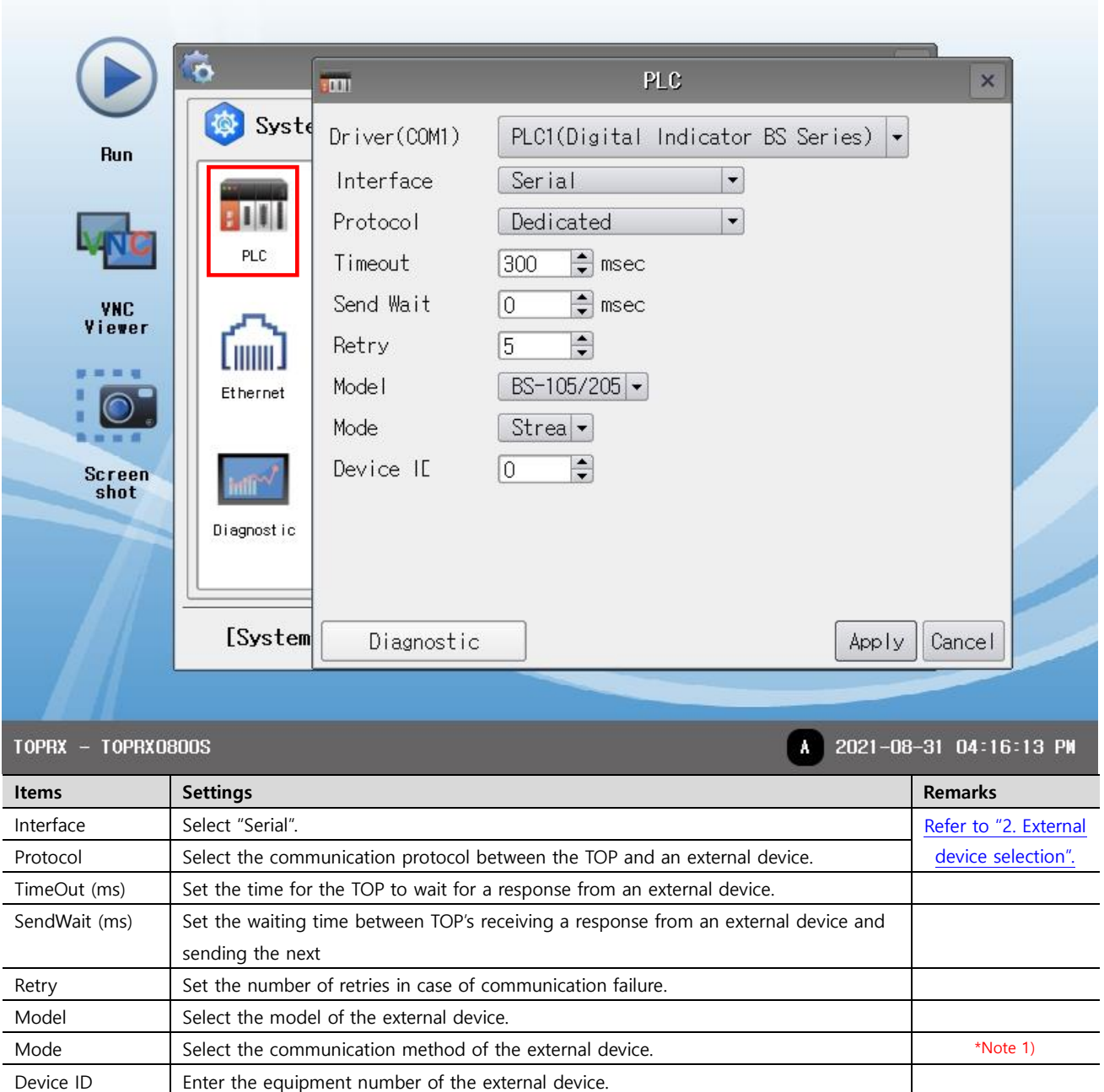

\*Note 1) Stream: Select when the indicator data output setting is "Always send".

Command: Select when the indicator data output setting is "Transfer when data is requested".

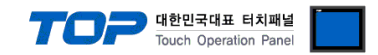

#### **3.3 Communication diagnostics**

■ Check the interface setting status between the TOP and an external device.

- Touch the top of the TOP screen and drag it down. Touch "EXIT" in the pop-up window to go to the main screen.
- Check if the COM port settings you want to use in [Control Panel > Serial] are the same as those of the external device.

#### ■ Diagnosis of whether the port communication is normal or not

- Touch "Communication diagnostics" in [Control Panel > PLC ].

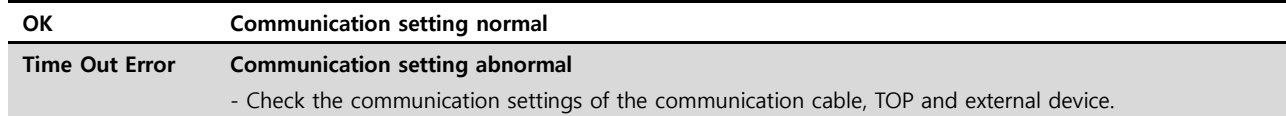

■ Communication diagnostics sheet

- If there is a problem with the communication connection with an external terminal, please check the settings in the sheet below.

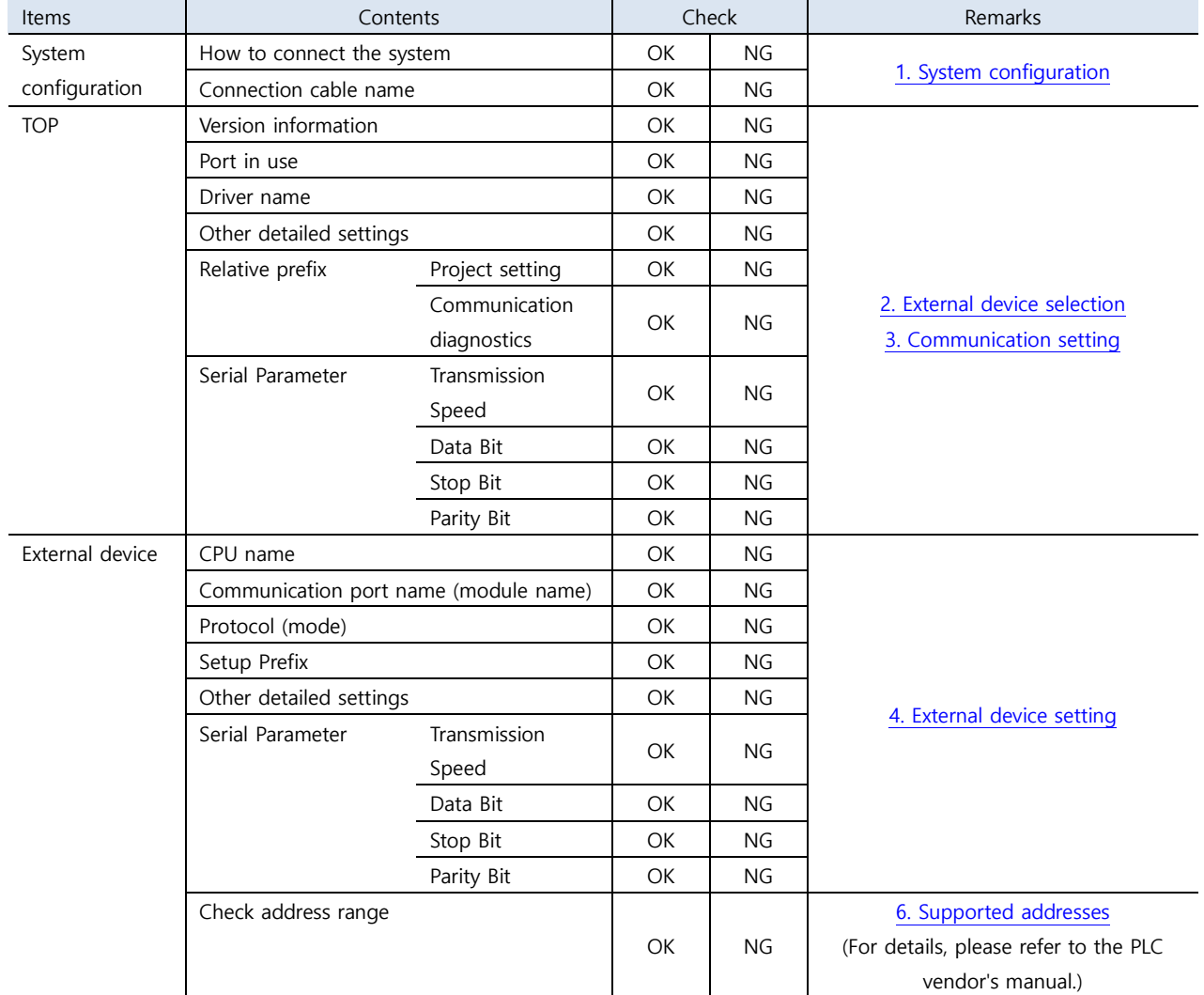

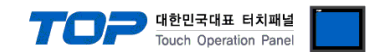

### <span id="page-8-0"></span>**4. External device setting**

Set the RS-232C/422/485 interface by referring to the manual of the external device.

The setting method differs depending on the model. Please refer to the manual provided by BONGSHIN LOADCELL Co., Ltd. for setting.

Transmission mode<sup>\*Note 1)</sup>: Select 1 of "Always Send" (Stream mode) or "Send when data is requested" (Command mode).

Transmission Speed: 115200 bps Data Bit: 8 Stop Bit: 1 Parity Bit: None

\*Note 1) If there is no setting item, set TOP to Stream mode.

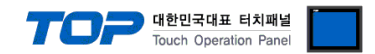

### <span id="page-9-0"></span>**5. Cable table**

We introduce the cable diagram for normal communication between TOP and the corresponding device. The cable table below may differ depending on the indicator model. For details, refeer to the manual provided by BONGSHIN LOADCELL Co., Ltd.

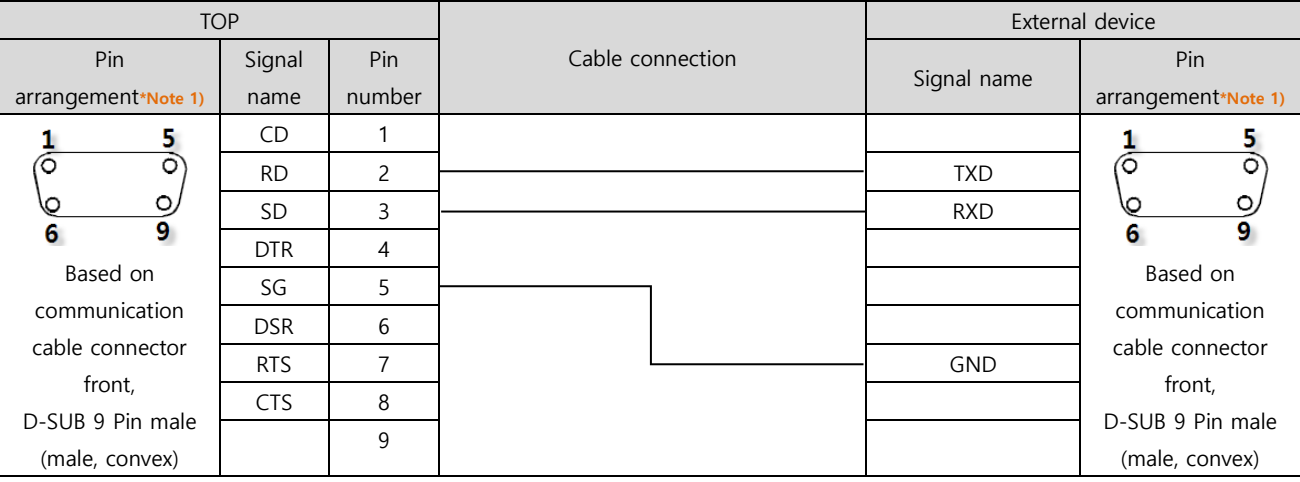

#### ■ **RS-232C** (1:1 connection)

\*Note 1) The pin arrangement is as seen from the connecting side of the cable connection connector.

#### ■ **RS-422** (1:1 connection)

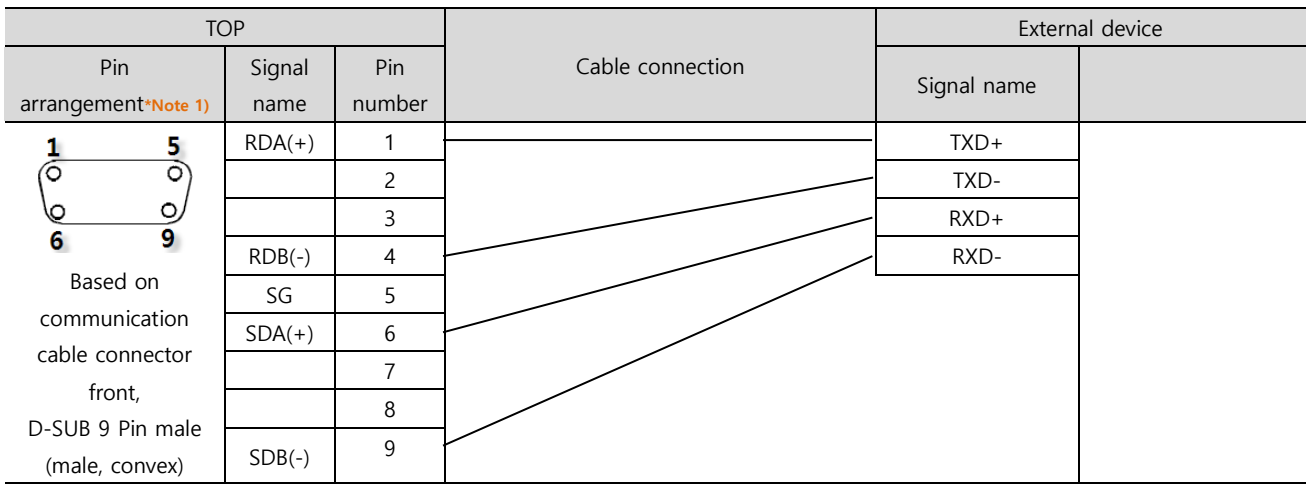

\*Note 1) The pin arrangement is as seen from the connecting side of the cable connection connector.

#### ■ **RS-485** (1:1 connection)

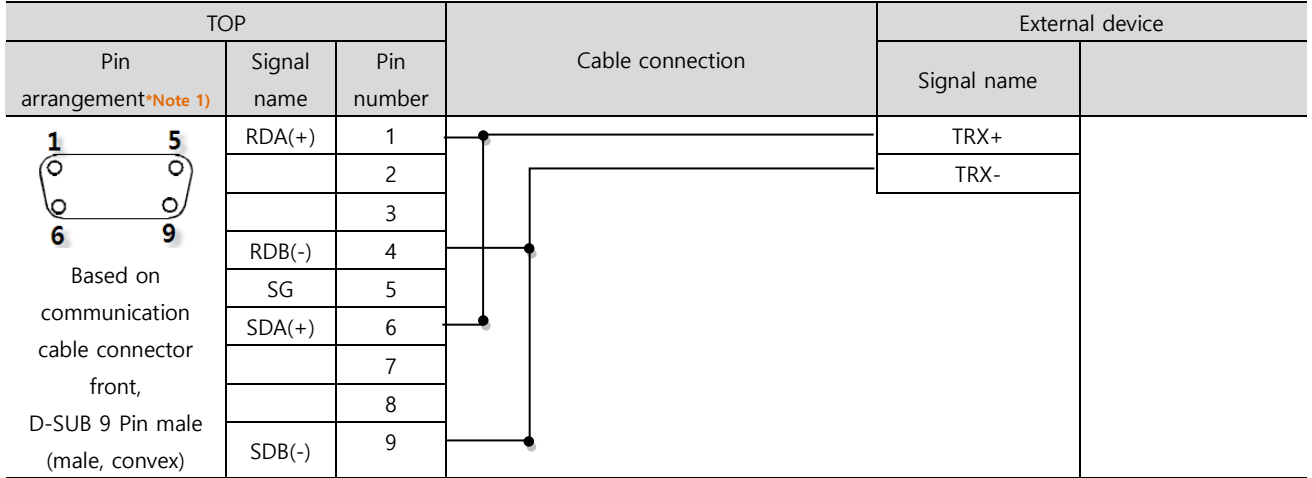

\*Note 1) The pin arrangement is as seen from the connecting side of the cable connection connector.

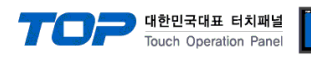

### ■ **RS-485** (1:1 connection)

| <b>TOP</b>      |        |                  | External device |  |
|-----------------|--------|------------------|-----------------|--|
| Pin arrangement | Signal | Cable connection | Signal          |  |
|                 | name   |                  | name            |  |
| SG              | $+$    |                  | TRX+            |  |
|                 |        |                  | TRX-            |  |
|                 | SG     |                  |                 |  |
|                 |        |                  |                 |  |
|                 |        |                  |                 |  |
|                 |        |                  |                 |  |
|                 |        |                  |                 |  |
|                 |        |                  |                 |  |

■ **RS-422** (1:N connection) – Refer to 1:1 connection to connect in the following way.

| <b>TOP</b>  | Cable connection and signal | External device | Cable connection and signal | External device |
|-------------|-----------------------------|-----------------|-----------------------------|-----------------|
| Signal name | direction                   | Signal name     | direction                   | Signal name     |
| $RDA(+)$    |                             | TXD+            |                             | $TXD+$          |
| $RDB(-)$    |                             | TXD-            |                             | TXD-            |
| $SDA(+)$    |                             | $RXD+$          |                             | $RXD+$          |
| $SDB(-)$    |                             | RXD-            |                             | RXD-            |

■ **RS-485** (1:N connection) – Refer to 1:1 connection to connect in the following way.

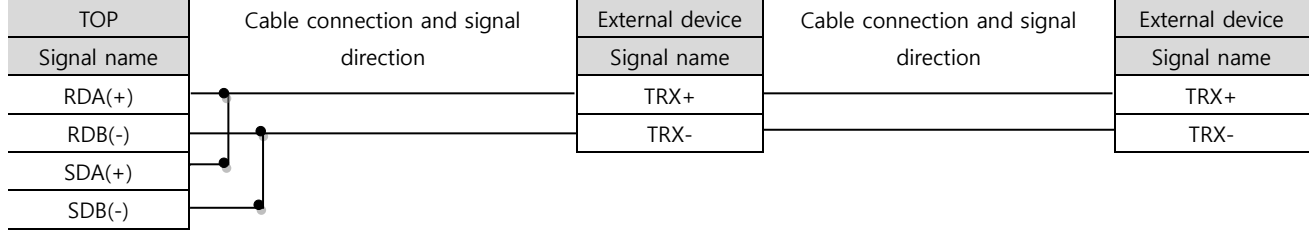

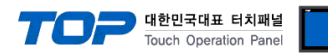

### <span id="page-11-0"></span>**6. Supported addresses**

#### The devices available in TOP are as follows:

The device range (address) may differ depending on the CPU module series/type. The TOP series supports the maximum address range used by the external device series. Please refer to each CPU module user manual and be take caution to not deviate from the address range supported by the device you want to use.

#### ■ BS-7220/7300/7300XL

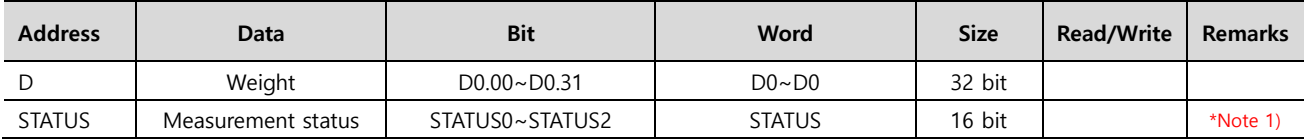

\*Note 1) Measurement status when each bit is ON.

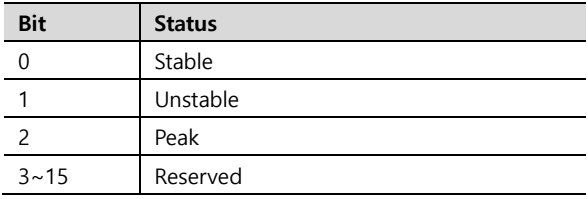

#### ■ BS-205/105

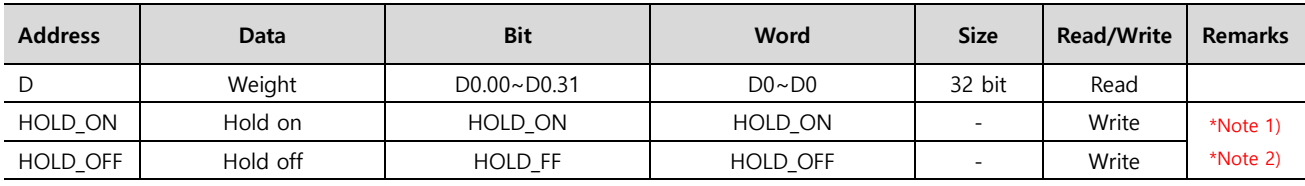

\*Note 1) Address for sending commands to perform special functions.

\*Note 2) Available only in Command mode.

#### ■ BS-5200/5205

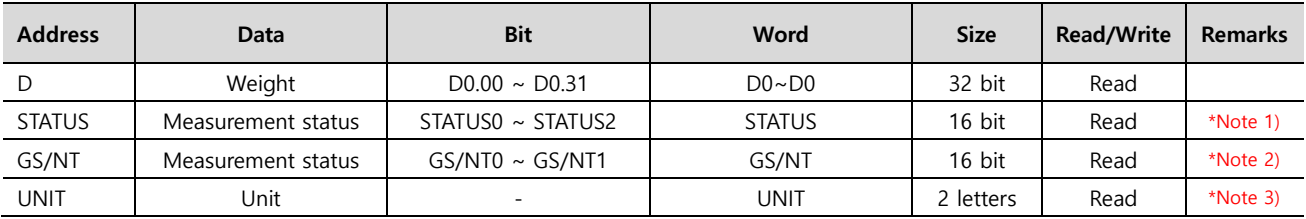

\*Note 1) Measurement status when each bit is ON.

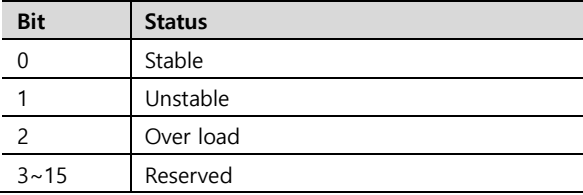

\*Note 2) Measurement status when each bit is ON.

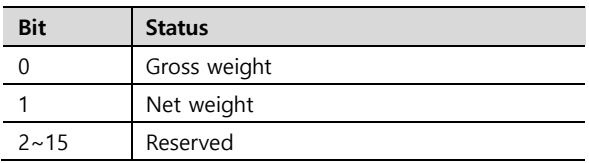

\*Note 3) String data

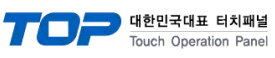

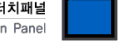

#### ■ BS-3520

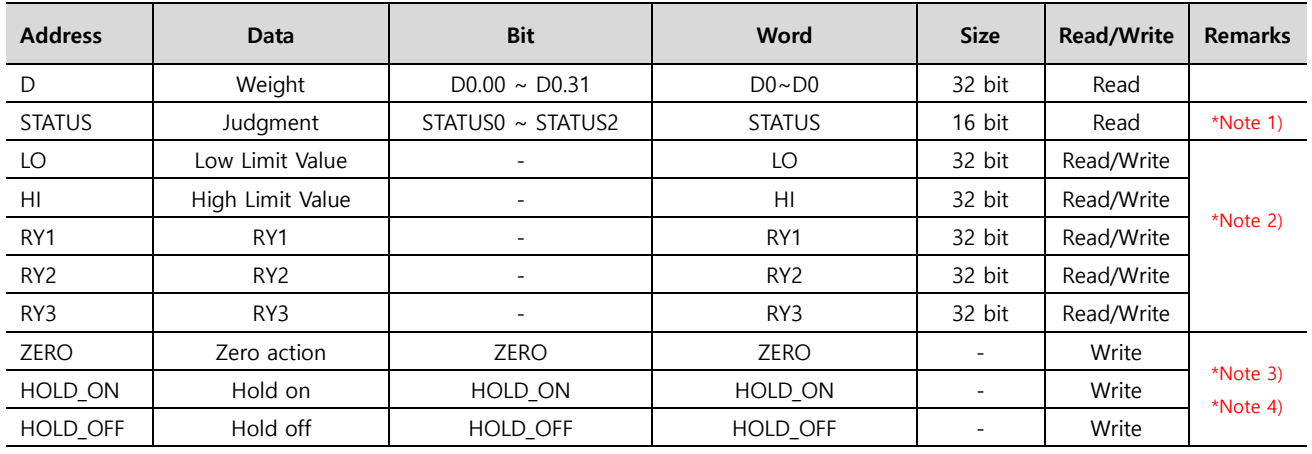

\*Note 1) Judgment when each bit is ON.

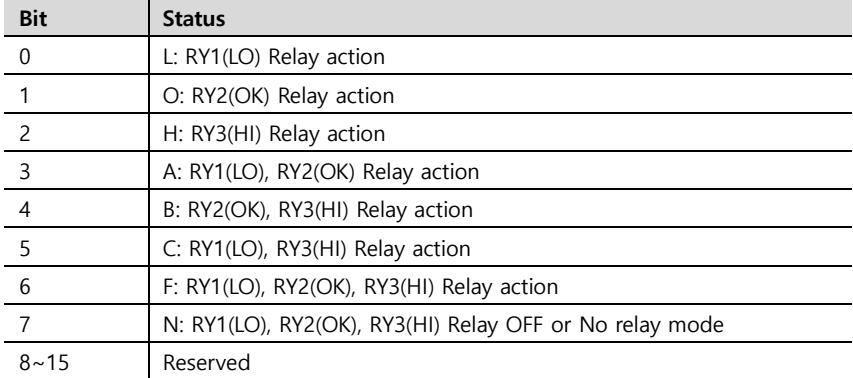

\*Note 2) Float-type data

\*Note 3) Address for sending commands to perform special functions.

\*Note 4) Available only in Command mode.

#### ■ BS-270/32

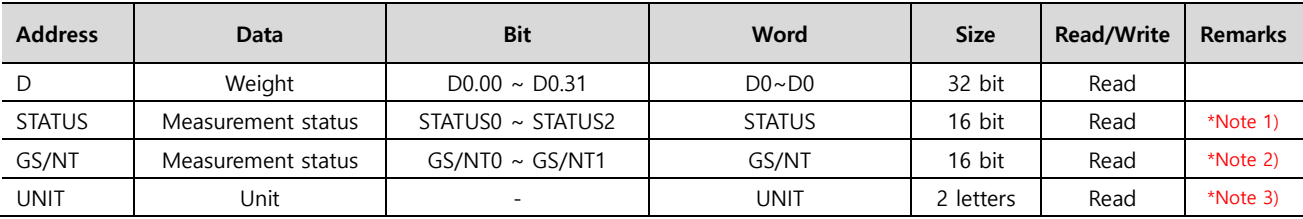

\*Note 1) Measurement status when each bit is ON.

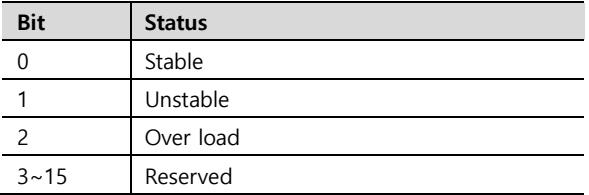

\*Note 2) Measurement status when each bit is ON.

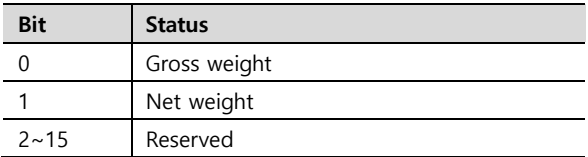

\*Note 3) String data.

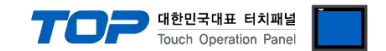

※ Method to send commands to perform special functions

Addresses for sending special function performance commands are write-only and can be used by registering the object's action to turn on or off bits of that address, or to enter any value.

Ex) Send a hold setting command by pressing a square object.

- 1. After registering the square object, set "Condition" in "Effects and Actions" to [Event > Touch Down].
- 2. Set the Action to [Bit > HOLD\_ON Address Input > ON].
- (Set the maximum number of runs to 1, set the cycle, and set the delay to zero.)

3. Send the hold setting command to the indicator by pressing the square object in TOP.

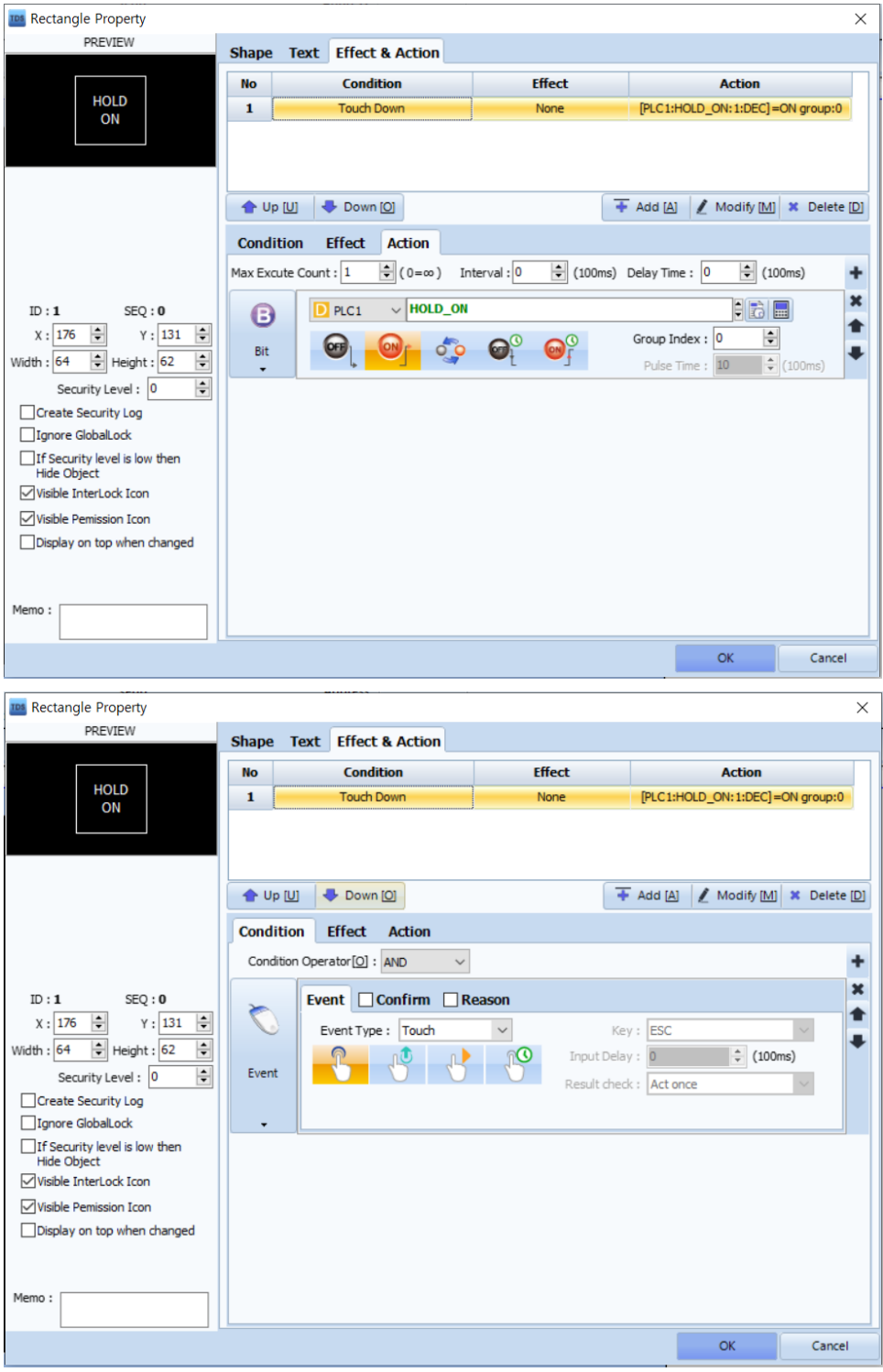